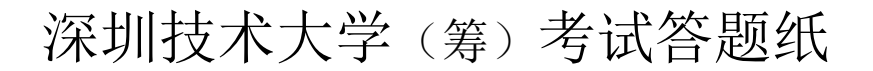

二○ 一七 ~二○ 一八 学年度第 2 学期

Siegfried Schrammel

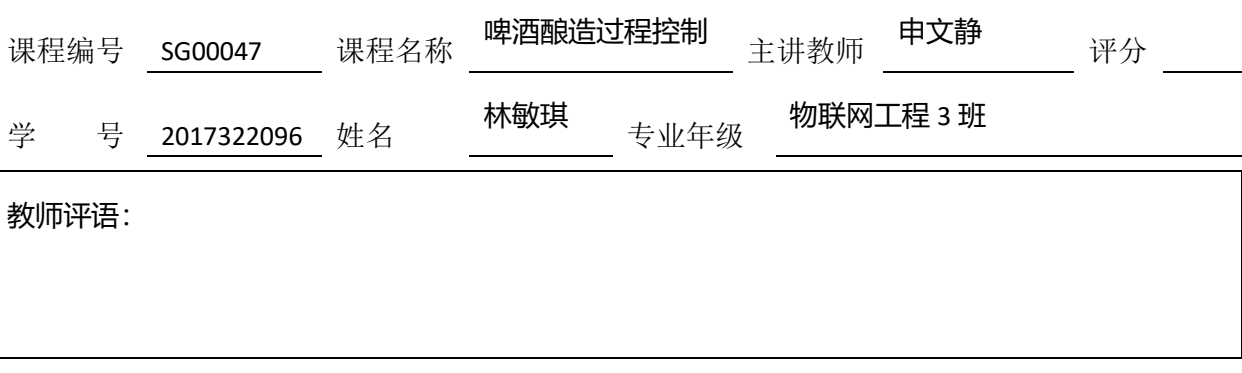

题目: 啤酒酿造过程控制报告(LabVIEW)

摘要:

此次课程中,我们学习了啤酒酿造过程控制的具体过程,分成通过 LabVIEW 编写 的程序了解控制系统的具体组成和运行路线,同时将用一天的时间进行实际操作这两 部分。而我们小组负责写LabVIEW 的报告,因此下面将逐一介绍课程内容并着重讲解 Temperature with controller (exercise 3) 的课程内容。

## 一、啤酒酿造过程及 **LabVIEW** 的背景

#### **1.**啤酒酿造过程

啤酒生产过程主要包括糖化、发酵以及过滤分装三个环节。啤酒的发酵过程是一个微生物代谢 过程。它通过多种酵母的多种酶解作用,将可发酵的糖类转化为酒精和 CO2,以及其他一些影响质量 和口味的代谢物。在发酵期间,工艺上主要控制的变量是温度、糖度和时间。

在啤酒生产过程中,糖度的控制是由控制发酵的温度来完成的,而在一定麦芽汁浓度、酵母数 量和活性的条件下时间的控制也取决于发酵的温度。因此控制好啤酒发酵过程的温度及其升降速率 是解决啤酒质量和生产效率的关键。[1]

#### **2. LabVIEW**

LabVIEW 是一种程序开发环境,[由美国国](https://baike.baidu.com/item/%E7%BE%8E%E5%9B%BD/125486)家仪器(NI)公司研制开发,类似于 C 和 BASIC 开发 环境,但是 LabVIEW 与其他计算机语言的显著区别是:其他计算机语言都是采用基于文本的语言产 生代码,而 LabVIEW 使用的是图形化编辑语言 G 编写程序,产生的程序是框图的形式。 LabVIEW 软 件是 NI 设计平台的核心,也是开发测量或控制系统的理想选择。 LabVIEW 开发环境集成了工程师 和科学家快速构建各种应用所需的所有工具。[2]

## 二、**LabVIEW** 课程介绍

07.16 上午的课程我们介绍了 LabVIEW 软件并通过计算圆柱体积(见下图 2-1)来对软件有一个 全方位的了解,包括 color, size, properties 等方面细节。

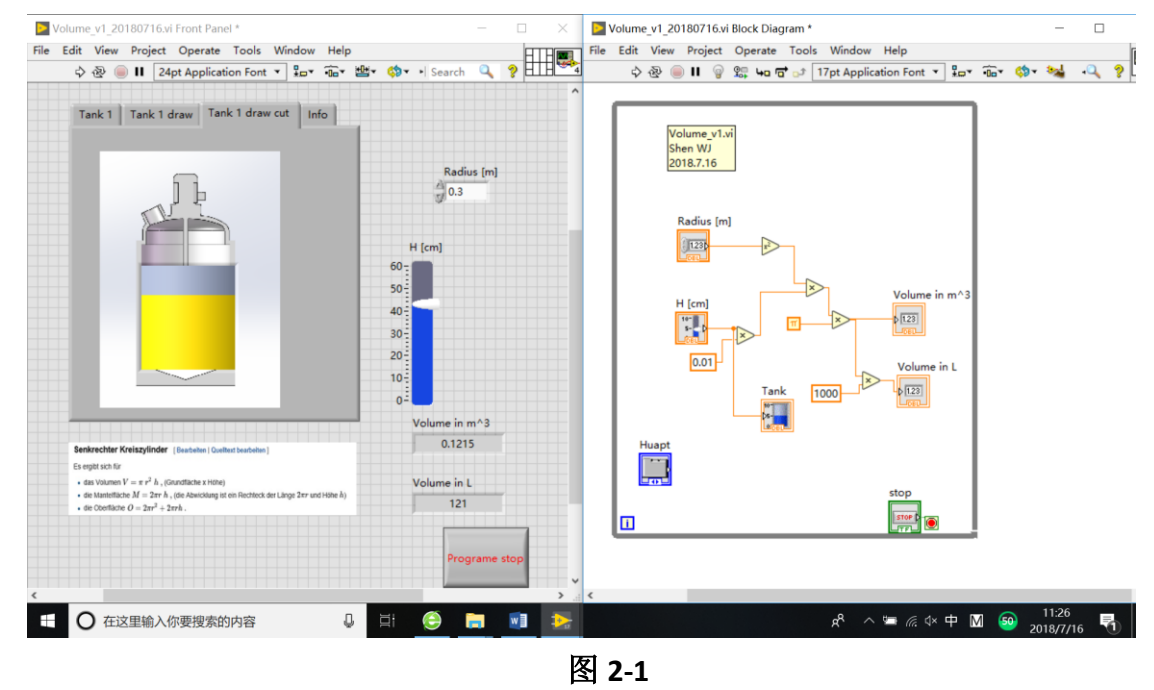

 07.16 下午的课是使用 PT 100 和 DAQ 进行温度测量。其中用到了温度感受器和 LED 灯等工 具, 连接到电脑上后通过做好的程序观察图表可以看到温度的具体变化(见下图 2-2)

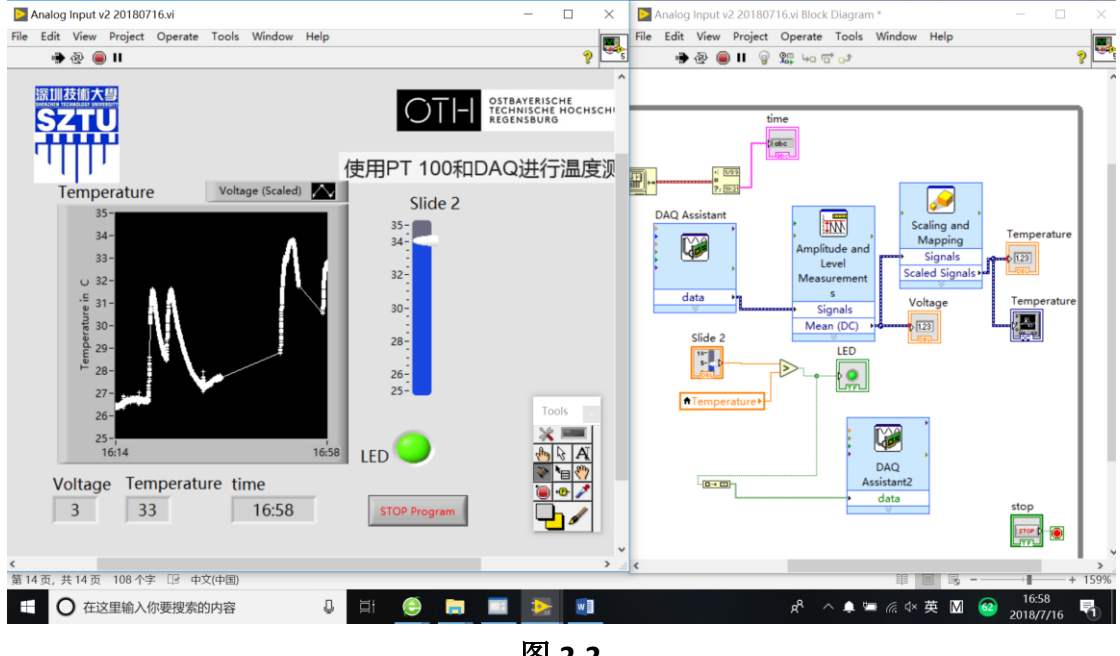

图 **2-2**

07.17 上午的课申老师介绍了具体实验操作流程的四个 Tank 的作用(见下图示 1), 学习制作了 温度控制系统程序(见下图 2-3)。下午的课观看了四个有关啤酒酿造过程的 video 后, Sigi 介绍了 些啤酒工艺。

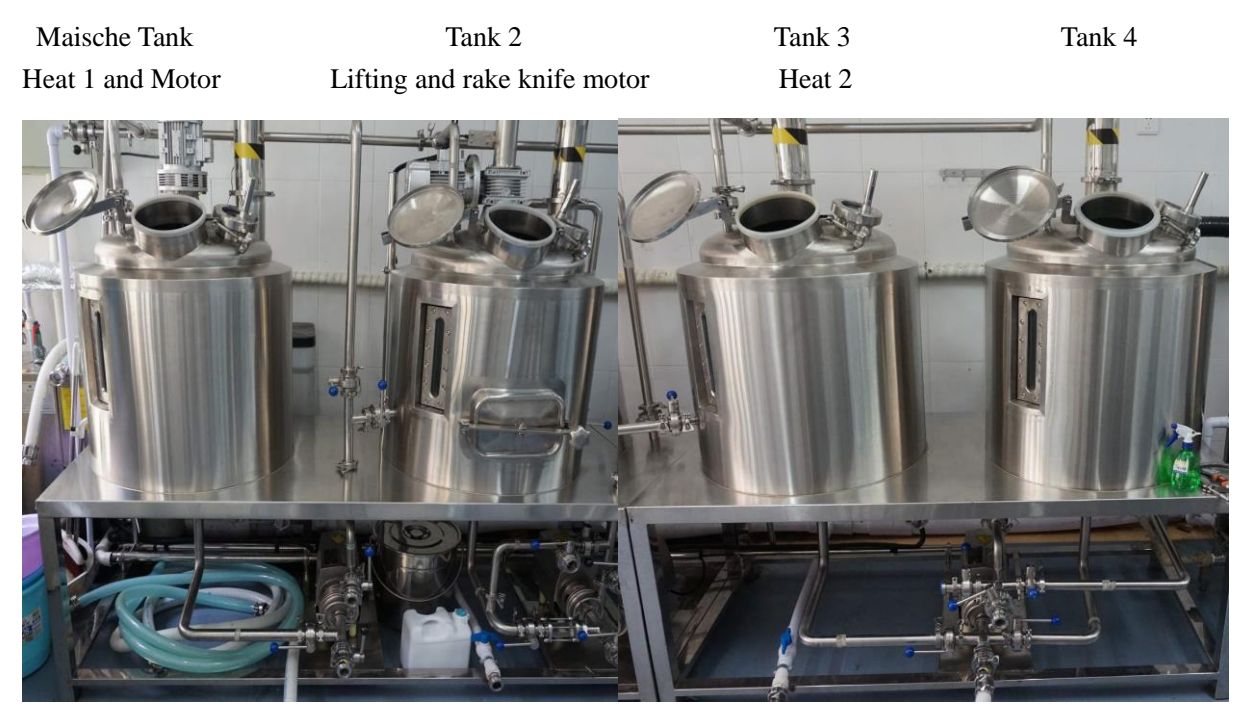

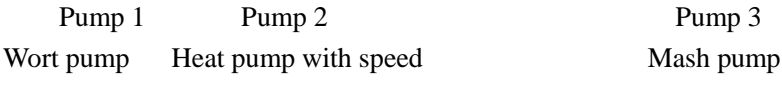

图示 **1**

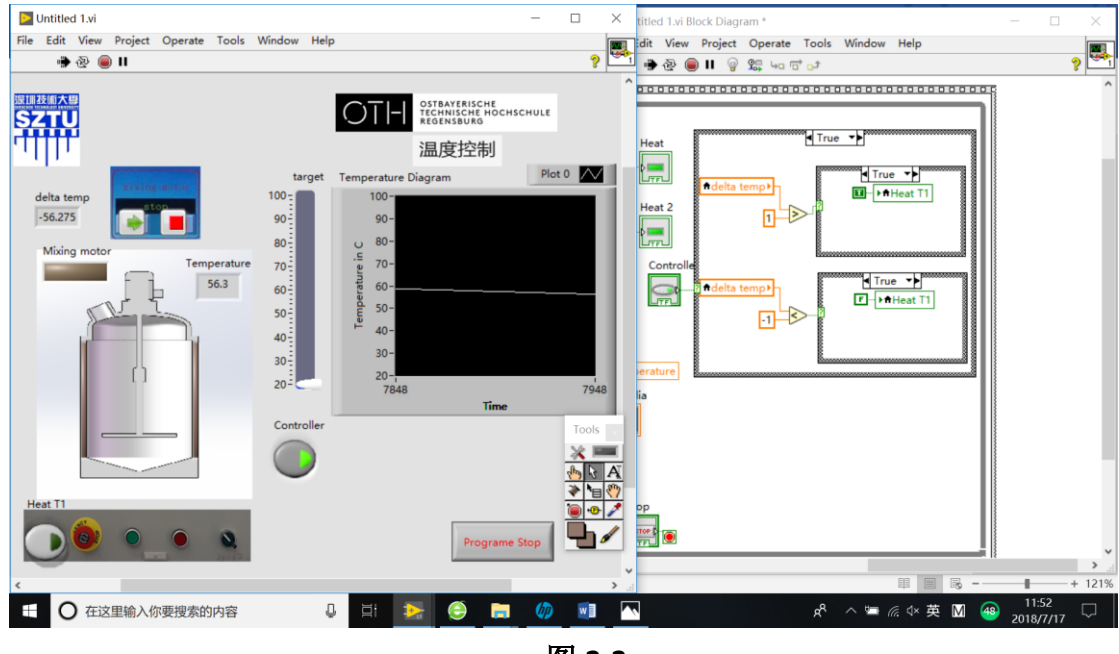

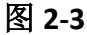

# 三、**Temperature with controller**(**exercise 3**)流程

1. 在后面板右键选择 structure, 介绍各 structure 的作用, 可以选择 context help 看到每个 loop 的 作用, 后选择 Structure flat sequence 右键单击边框 add frame after, 即分屏。 Express -- While Loop with button。

- 2. 对前面板控制界面进行设计,将图片拽到前面板,后增加 LED。 选 Silver -- Button 添加 button 添加 Start 和 Stop 按钮
- 3. 后面板增加 case structure 可以选择 false 和 true 分开编辑。 右键 mixing motor -- create -- local variable 运行 按键可以控制 LED 灯的亮灭
- 4. 前面板新建 indicator, Numeric -- Numeric Indicator 更改 indicator 的控件属性

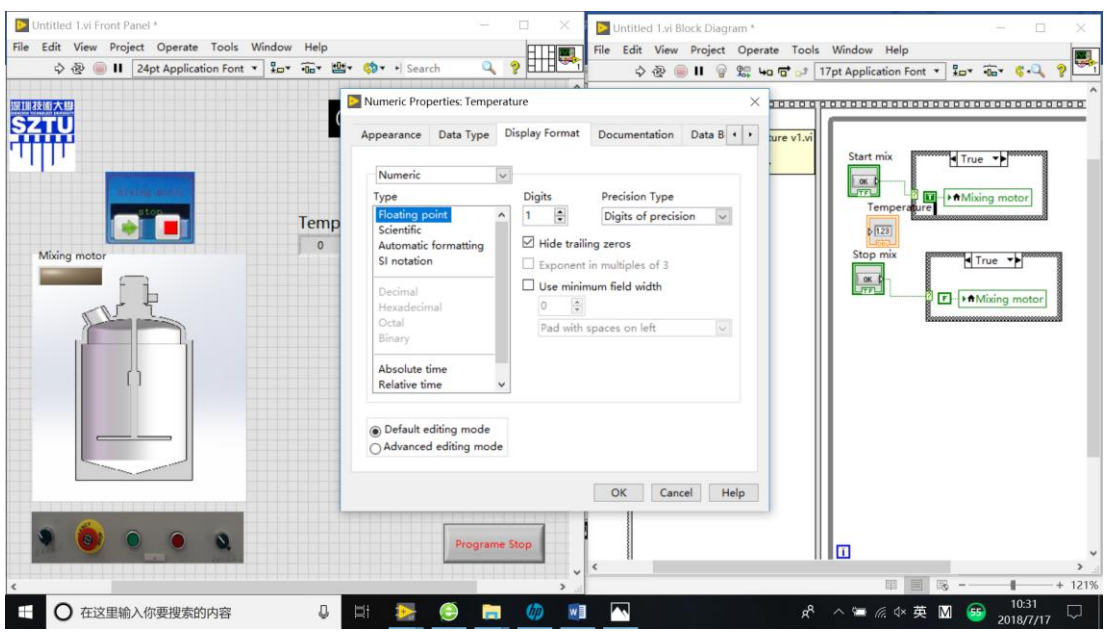

- 5. 右键选择一个 push button , 改名称为 Heat T1 新建一个 square LED, 设置颜色, 再拷贝一个, 置于罐壁的两侧, 在后面板连线
- 6. 在后面板 右键单击 Temperature -- create constant 设置初始温度为 20 右键单击 Temperature create Local variable 新建一个时间控件, create constant -- 100 将温度控件的 local variable 右键 change to read 再新建一个 case structure

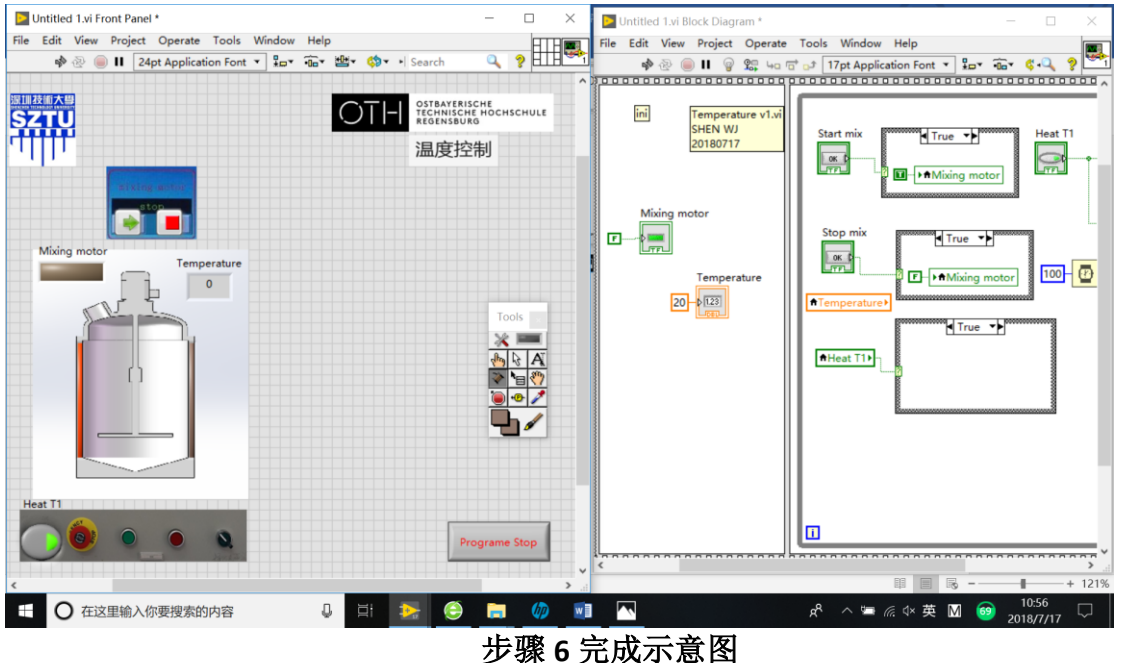

True 和 False 的两种情况

True "+" create constant -- 0.1 False"-" create constant -- 0.025

7. 在前面板新建一个 waveform chart 新建完 delta temp 的 indicator 控件后, 在后面板进行编程连线

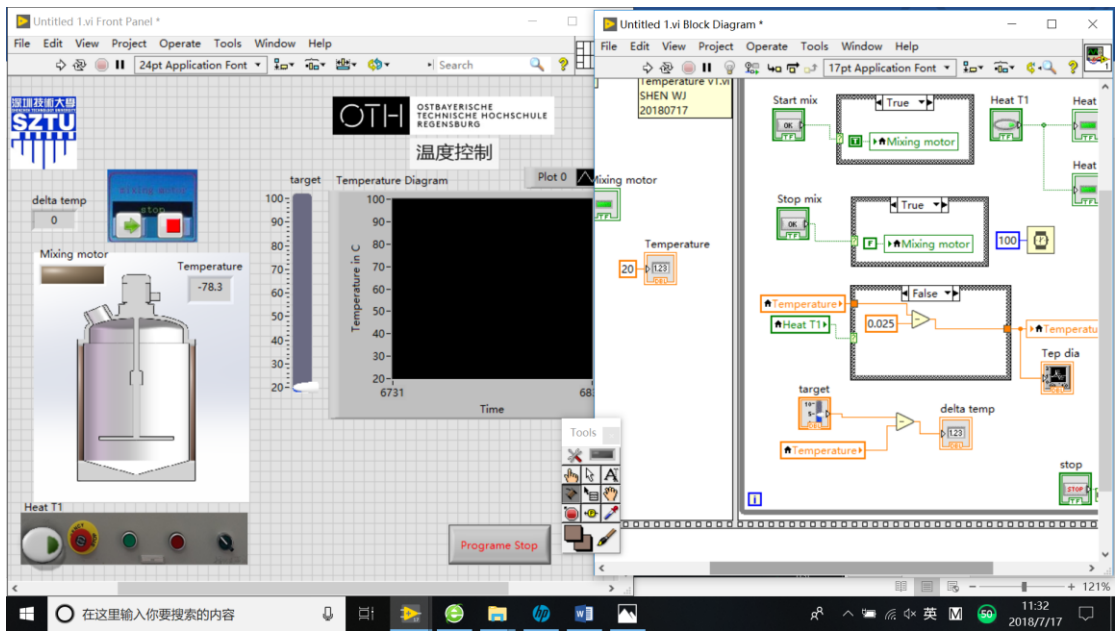

8. 新建一个 push button 控件, 改名为 Controller 在 controller 的 on、off 新建一个 case structure, 对 Heat T1 创建 local variable 对 Heat 也建一个 case structure 对 delta temp 的两种情况进行 case 设置,来确定 heat on 或者 off

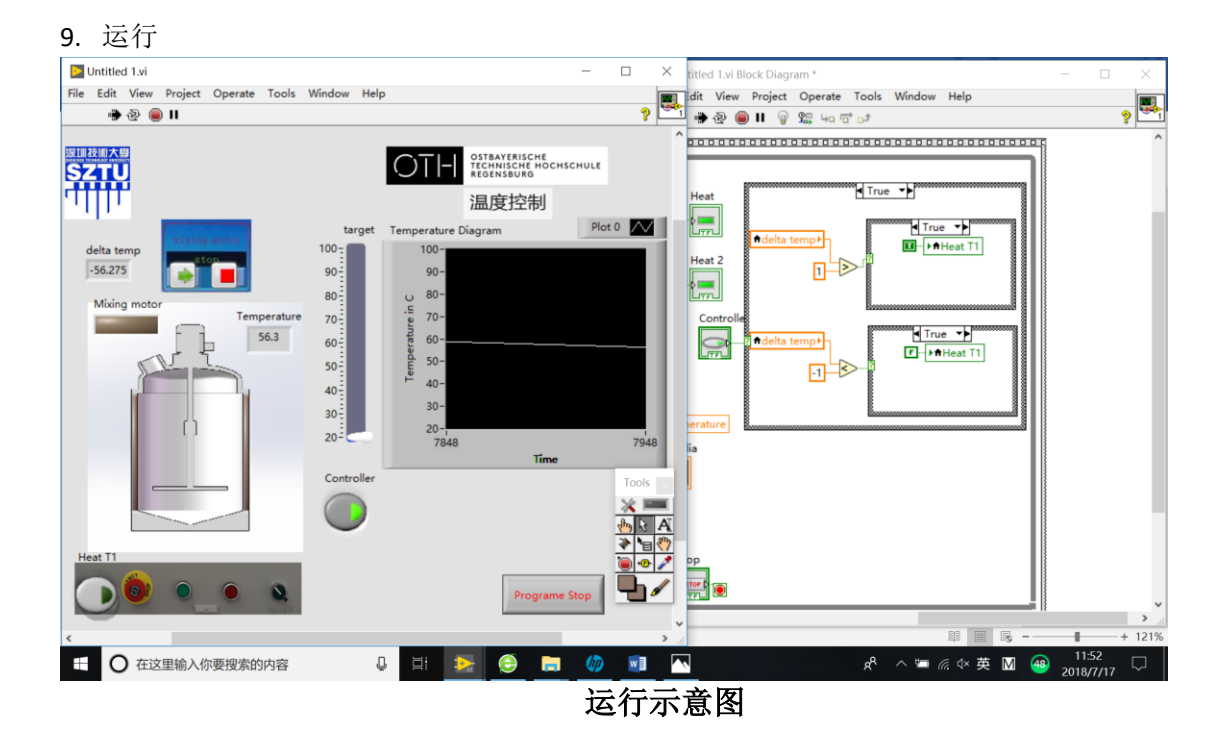

四、**LabVIEW** 学习过程中出现的问题及解决方案

问题: 在 07.16 使用 PT 100 和 DAQ 进行温度测量的课程中,后面板没有连接好,同时温度感

应器无法感应出温度的变化。

解决方案: Sigi 查看后连好了后面板,但是温度感应器依旧无法变化,可能是机器本身的问题。

#### 五、收获与体会

 $\overline{\phantom{a}}$ 

此次啤酒酿造过程控制课程中,最大的收获就是学会了如何使用 LabVIEW, 以及如何通过 LabVIEW 来控制啤酒酿造的过程,同时学到了啤酒酿造所用的机器和具体的过程,像是四个 Tank 分 别起到什么作用, 如何操作 pump 等, 虽然更复杂的方面(例如麦芽汁的浓度应该维持在哪个范围 等)还不甚了解,但确实是对这方面有了更大的兴趣。

非常庆幸自己当初报了这个课程,在学到知识的过程中也初步了解了一些啤酒工艺,才了解对 啤酒来说口味多样的重要性,而 Sigi 也有说对啤酒而言,嗅觉比味觉更为重要,因此控制好啤酒发 酵过程的温度及其他影响因素,是解决啤酒质量和决定啤酒口感的关键。

<sup>[1]</sup> 赵晓红. 《内蒙古科技大学信息工程学院过程控制课程设计报告》

[https://wenku.baidu.com/view/35c8f36958fafab069dc02d8?pn=7&pu=usm@0,sz@1320\\_1001,ta@iph](https://wenku.baidu.com/view/35c8f36958fafab069dc02d8?pn=7&pu=usm@0,sz@1320_1001,ta@iphone_2_5.1_3_537) [one\\_2\\_5.1\\_3\\_537](https://wenku.baidu.com/view/35c8f36958fafab069dc02d8?pn=7&pu=usm@0,sz@1320_1001,ta@iphone_2_5.1_3_537)

<sup>[2]</sup> 百度百科.<https://baike.baidu.com/item/LabVIEW/4165214?fr=aladdin>